### **Microsoft Teams: The Basics for Collaboration**

### **Installing Teams Client to Your Device:**

- Click [here](https://teams.microsoft.com/downloads#allDevicesSection) to download Microsoft Teams for your devices.
- When you launch teams, log in with your USI email credentials

# **Accessing Teams via Office 365 app in myUSI:**

Teams can also be accessed from the Eagle Apps in myUSI

- o Log into myUSI
- o Under "Eagle Apps," click the Office 365 app

# **Eagle Apps**

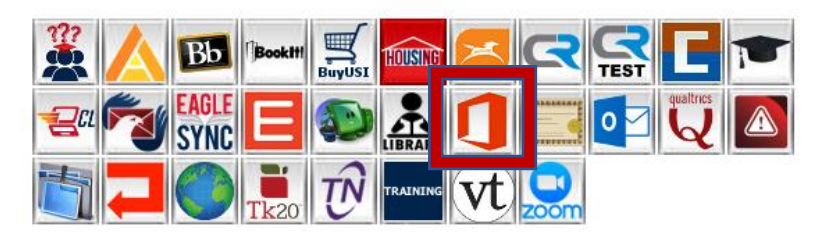

- o A list off your accessible Office 365 applications be available.
- o Choose the Teams app and it will then launch for access

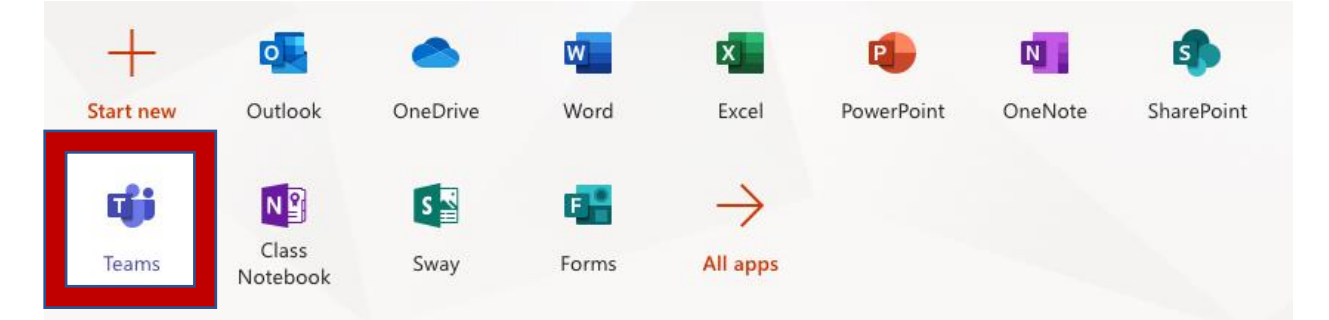

## **Navigating the Teams App - Left Panel:**

- **Teams:** Find channels to belong to or create your own. Inside channels you can hold on-the-spot meetings, have conversations, and share files.
- **Meetings:** See everything you've got lined up for the day or week or schedule a meeting. This calendar syncs with your Outlook calendar.
- **Calls:** You can call anyone from Teams in your contacts.
- **Activity:** Catch up on all your unread messages, @mentions, replies, and more.
- Use the command box at the top to search for specific items or people, take quick actions, and launch apps.

• For more information, please view the Welcome to Teams video [here.](https://support.office.com/en-us/article/video-welcome-to-microsoft-teams-b98d533f-118e-4bae-bf44-3df2470c2b12?wt.mc_id=otc_microsoft_teams)

## **Create a Team:**

- Select **Teams**> **Join or create a team**. This is where you create your own team, or discover existing ones.
- Select **Create a new team**, and then select **Build a team from scratch** or select **Create from...** to build an all-new team or create from an existing group respectively.
- Select **Private** if you'd like people to request permission to join, or select **Public** if anyone in your org can join.
- Give the team a name and add a short description if you'd like.
- Select **Create**.
- Add members.
	- o You can add people, groups, or even entire contact groups.
	- $\circ$  If you need to add people from outside your organization, use their email address to invite them as guests. Add a friendly display name for them too.
	- o When you're done adding members, select **Add** and then **Close**.

## **Create a Channel:**

- By default, every team gets a **General** channel, which is a good channel to use for announcements and information the whole team needs. To add more channels:
	- o Select **More options...** next to the team name.
	- o Select **Add channel**.
	- o Enter a name and description for your channel.
	- $\circ$  You can build a channel around a topic, project, department name, or whatever you like.
	- o Select **Automatically show this channel in everyone's channel list** if you want this channel to be automatically visible in everyone's channel list.
	- o Select **Add**.

#### **Customize and Manage Your Team:**

- 
- Select **More options...** next to the team name.
- Select **Manage team** to find **Members**, **Channels**, **Settings**, and **Apps** for your team all in one place.
- Select **Settings** > **Team picture** to add a team picture and give your team some personality.

## **Collaborate in Teams and Channels:**

• Please click [here](https://www.microsoft.com/en-us/videoplayer/embed/RWeokR?pid=ocpVideo0-innerdiv-oneplayer&postJsllMsg=true&maskLevel=20&market=en-us) to learn to collaborate and interact via Teams.

### **Create and Format a Post to Start a Conversation:**

- Type a message.
- Select **Format**.
- Format your post with the following options:
	- o **Add a subject**
	- o **Bold**
	- o **Bulleted list**
	- o **Insert link**
- Select **Send.**

## **Upload and Find Files**

- Anywhere in Teams, look for the paperclip icon  $\mathscr O$  to **Attach** a file. Alternately:
	- o Go to the **Files** tab.
	- o Select **Upload**.
	- o Select single or multiple files from device computer or OneDrive for Business account.
	- o Select **Open**.

# **Start Chats and Calls:**

• Please click [here](https://www.microsoft.com/en-us/videoplayer/embed/RWedV6?pid=ocpVideo0-innerdiv-oneplayer&postJsllMsg=true&maskLevel=20&market=en-us) to learn to how to start chats and calls on Teams.

## **Join a Teams Meeting:**

• Please click [here](https://www.microsoft.com/en-us/videoplayer/embed/RE3Oz24?pid=ocpVideo0-innerdiv-oneplayer&postJsllMsg=true&maskLevel=20&market=en-us) to learn to join a Teams meeting.